## HOW TO USE THE MEMBERS ONLY SECTION

Go to the "Members Only" section

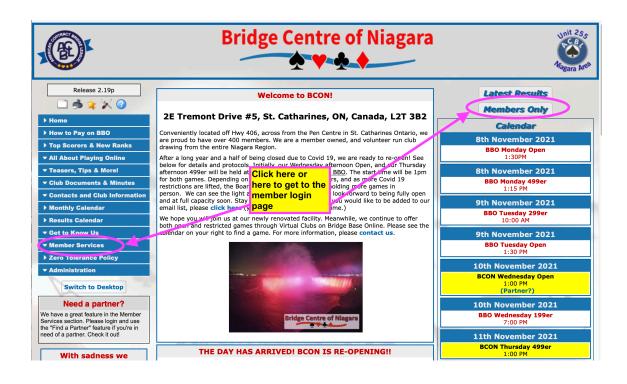

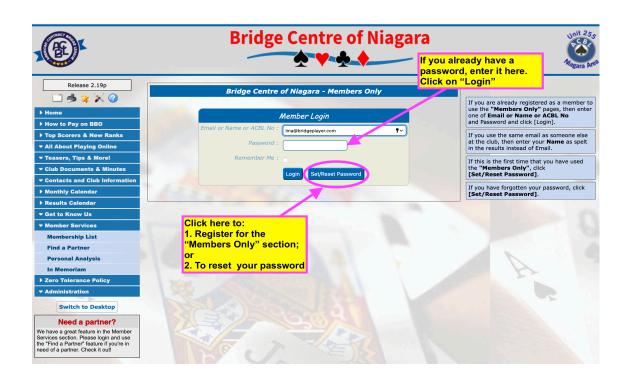

After you have logged in, you will see this page.

- 1. Update your personal information here.
- 2. Scroll down to select your communication options.
  - You must select "yes" to "Opt In to List" if you want to be seen by others in the membership list.
  - You must select "yes" to "Opt In to Bulk Email" if you want to receive emails from the Bridge Centre of Niagara.
  - You must select "yes" in the "Find a Partner" options if you want people to contact you if you place a request using the "Find a Partner" feature.
- 3. Scroll down to change your password.
- 4. You must click "SAVE" for your changes to take effect.
- 5. If you need a partner, click on "Find a Partner," and follow the instructions.

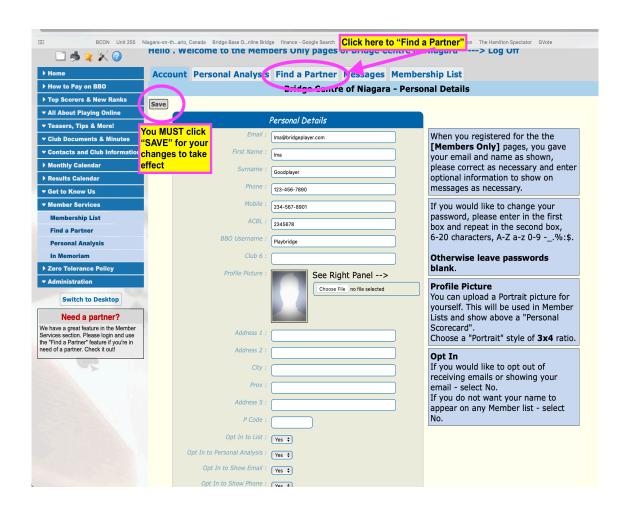

## **Find a Partner**

Note that login is required for your contact information to be seen. Your phone number and email address cannot be seen by anyone other than a member after they have logged in.

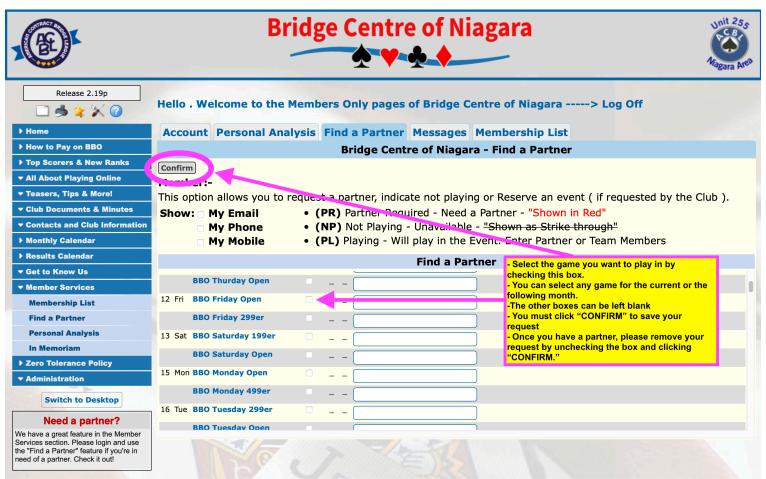

This site is built with BridgeWebs, the easy web solution.